Общество с ограниченной ответственностью "АН-СЕКЬЮРИТИ КИБЕР-БЕЗОПАСНОСТЬ" 195027, Санкт-Петербург, ул. Конторская, д.11, литера А, офис 421<br>+7 (812) 318 4000, доб. 2222 an-cyber.ru

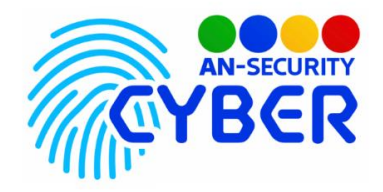

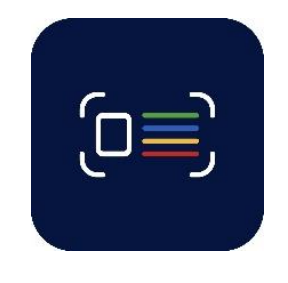

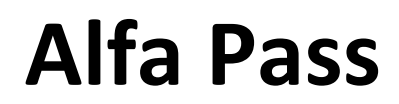

# **Автоматизация пропускного режима**

руководство пользователя

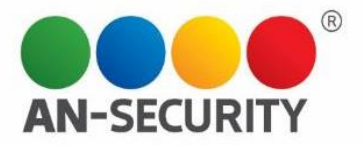

#### **1. Общая информация – назначение, область применения, уровень подготовки**

Программный продукт (ПП) «Alfa Pass» предназначен для автоматизации пропускного режима, ведения журнала посетителей объекта с системой учётных записей и разграничения прав доступа, а также богатыми возможностями экспорта журнала.

Область применения: контрольно-пропускные пункты.

Уровень подготовки пользователей: базовый пользователь персонального компьютера (ПК).

Уровень подготовки администраторов: базовый пользователь ПК.

#### **2. Условия использования**

Наличие ПК, следующей конфигурации:

- Процессор с тактовой частотой не менее 1,8 ГГц.
- Оперативная память объемом не менее 4 ГБ.
- Свободное дисковое пространство не менее 1 Гб.
- Операционная система Windows 64-bit версии 7 и выше.

## **3. Подготовка к работе**

- Для установки программного продукта необходимо запустить двойным щелчком мыши установочный файл с прилагаемого электронного носителя. Начнется автоматическая установка ПП.
- После установки ПП будет располагаться по умолчанию в директории C:\Users\имя пользователя\AppData\Local\Programs\Alfa Pass

## **4. Проверка работоспособности**

В случае если ПП не запускается, следует обратиться по электронной почте или телефону, указанному на коробке или в колонтитулах данного документа. Перед обращением подготовьте информацию о покупателе для идентификации.

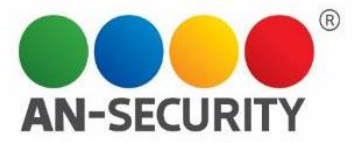

## **5. Инструкция по работе с ПП**

#### 5.1 Интерфейс

При первом запуске ПП необходимо войти в учётную запись администратора в окне авторизации (рис.1). По умолчанию логин «admin» и пароль «admin».

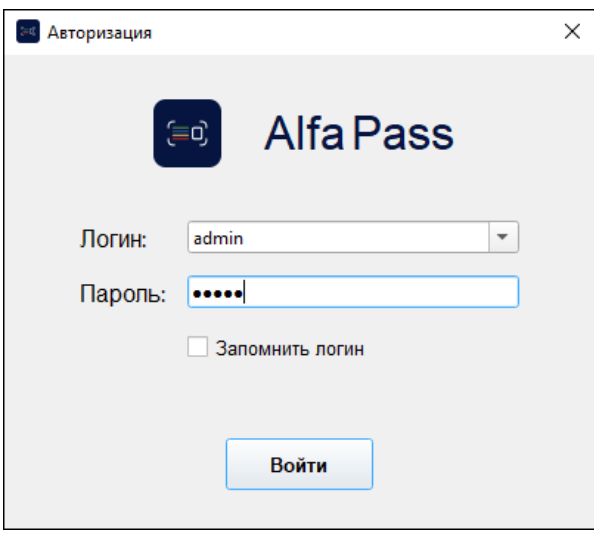

Рис.1. Окно авторизации

После входа в учётную запись Вы попадаете в главное окно ПП (рис. 2), где происходит основная работа. В верхней части окна расположены блок «Журнал посетителей» и блок «Управление», в нижней части - блок «Инфо», где содержатся данные о конкретной записи в журнале.

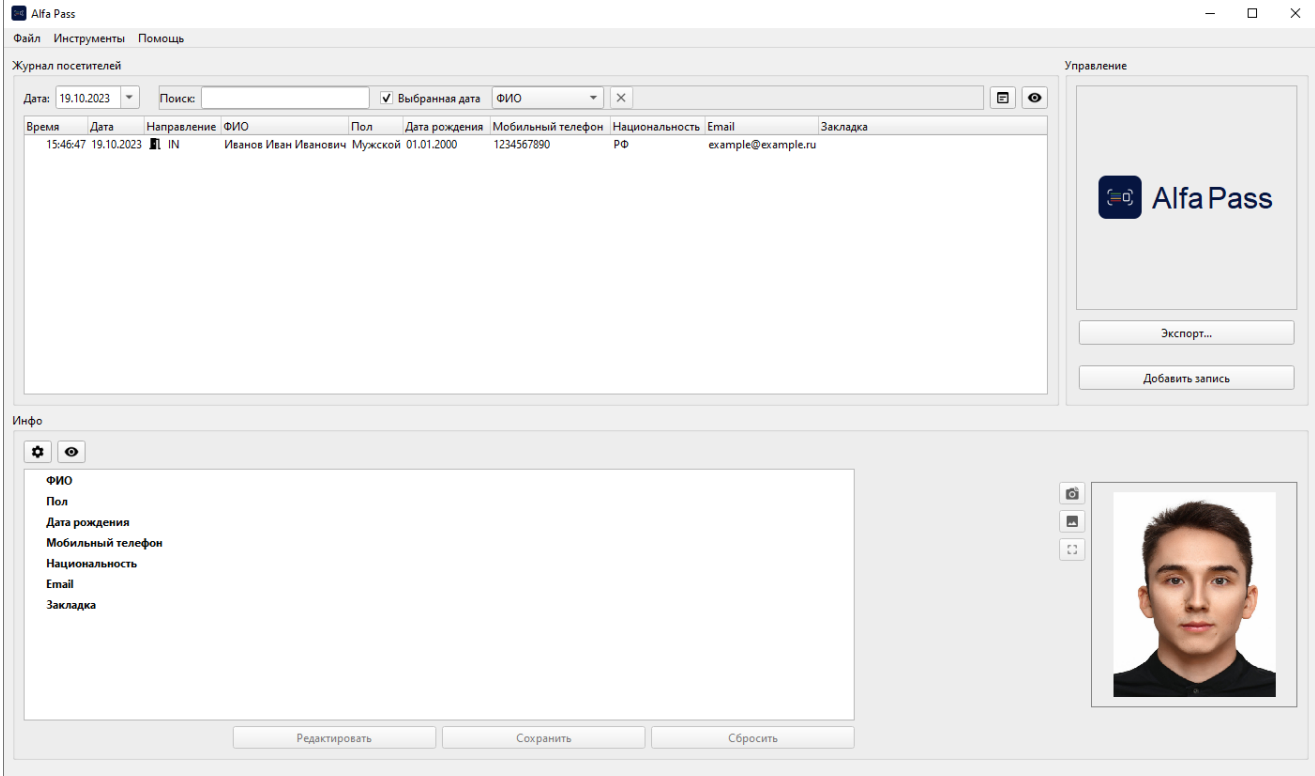

Рис 2. Главное окно ПП

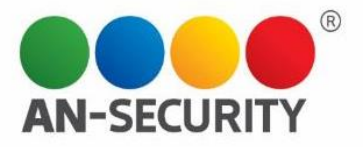

#### 5.2 Учётные записи пользователей и права

Изначально пользователю доступы две учётные записи – администратор (логин «admin», пароль «admin») и пользователь (логин «user», пароль «alfapass»). Для учётной записи администратора доступен весь функционал, предусмотренный в ПП. Для учётной записи пользователя недоступны функции «Экспорт» и создание пользователей.

Для создания учётной записи необходимо выбрать «Файл», далее «Учётные записи» (рис.3) – откроется окно создания и редактирования учётных записей (рис.4).

Для создания учётной записи необходимо нажать кнопку «Создать» (рис.4). В правом блоке «Настройки» можно выбрать различные права для созданной учётной записи.

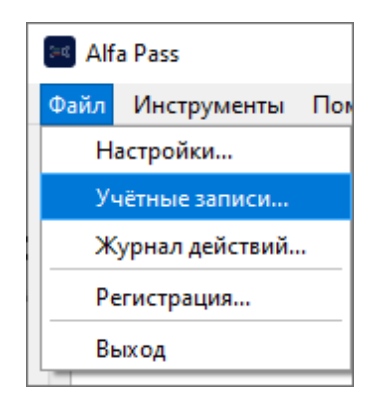

Рис 3. Создание учётной записи

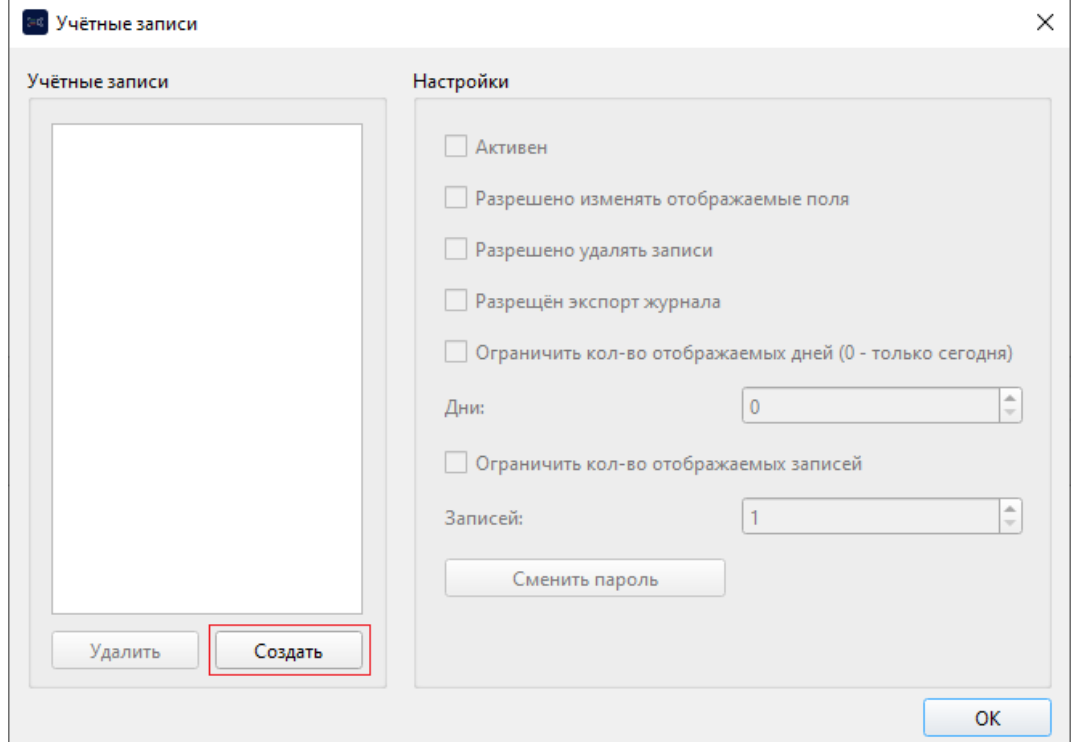

Рис 4. Окно создания и редактирования учётных записей

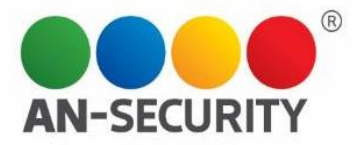

# 5.3 Создание записи в журнале посетителей

Для добавления новой записи в блоке «Управление» необходимо нажать кнопку «Добавить запись» (рис. 5), после чего откроется окно выбора направления (рис. 6), где «IN» – вход на территорию объекта, «OUT» – выход.

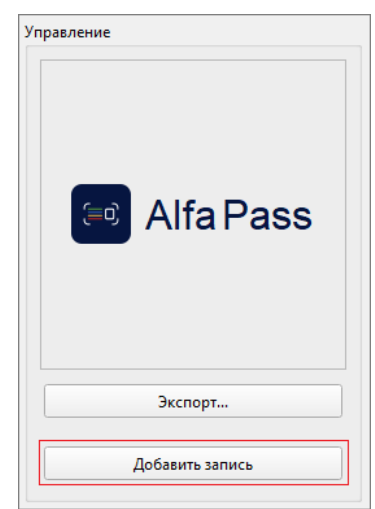

Рис 5. Блок «Управление», функция «Добавить запись»

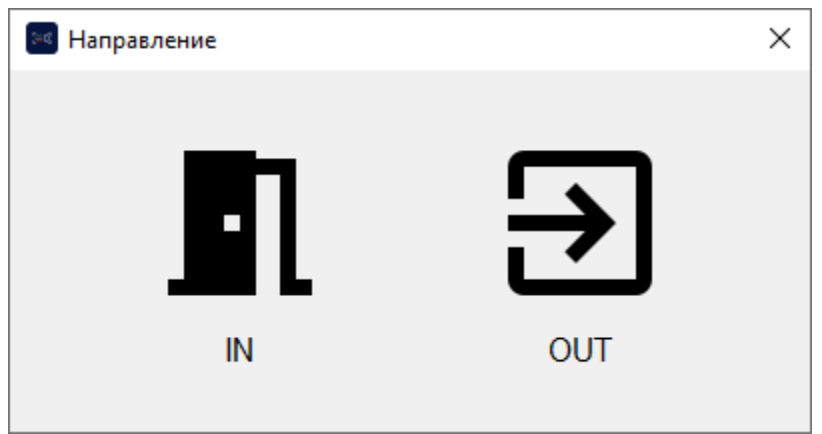

Рис 6. Окно выбора направления

После добавления новой записи Вы автоматически попадаете в режим её редактирования. Для заполнения полей необходимо воспользоваться блоком «Инфо» в нижней части главного окна ПП.

Для управления изображением записи в правом углу блока «Инфо» в режиме редактирования будет доступно три варианта (Рис.7):

- 1. Сделать фото с веб-камеры компьютера.
- 2. Загрузить готовое фото с компьютера
- 3. Просмотр изображения в стандартной программе просмотра ОС

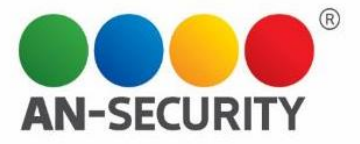

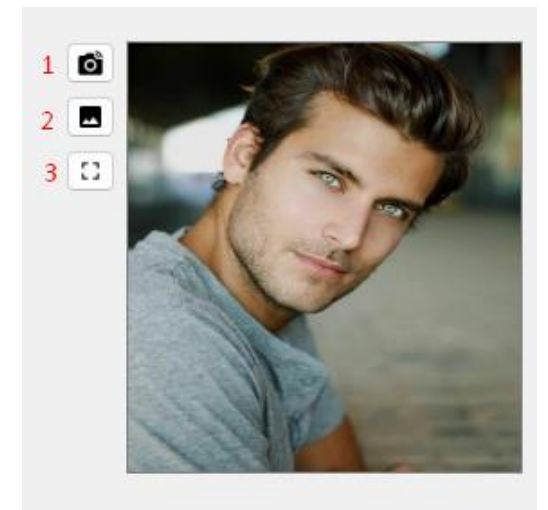

Рис 7. Блок управлением изображением.

Программа поддерживает создание любого количества пользовательских полей различных типов данных. Для управления полями журнала необходимо перейти в «Файл» – «Настройки» – «Поля», либо нажать кнопку с иконкой шестерёнки над блоком «Инфо» (рис.8). Вы попадёте в окно редактирования полей журнала (рис.9).

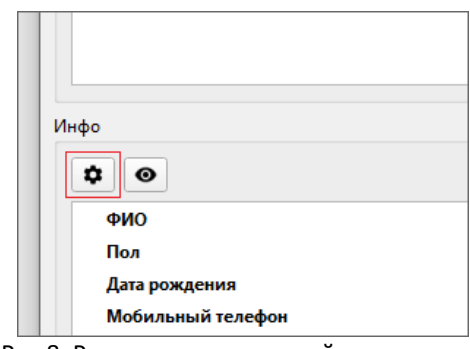

Рис 8. Редактирование полей

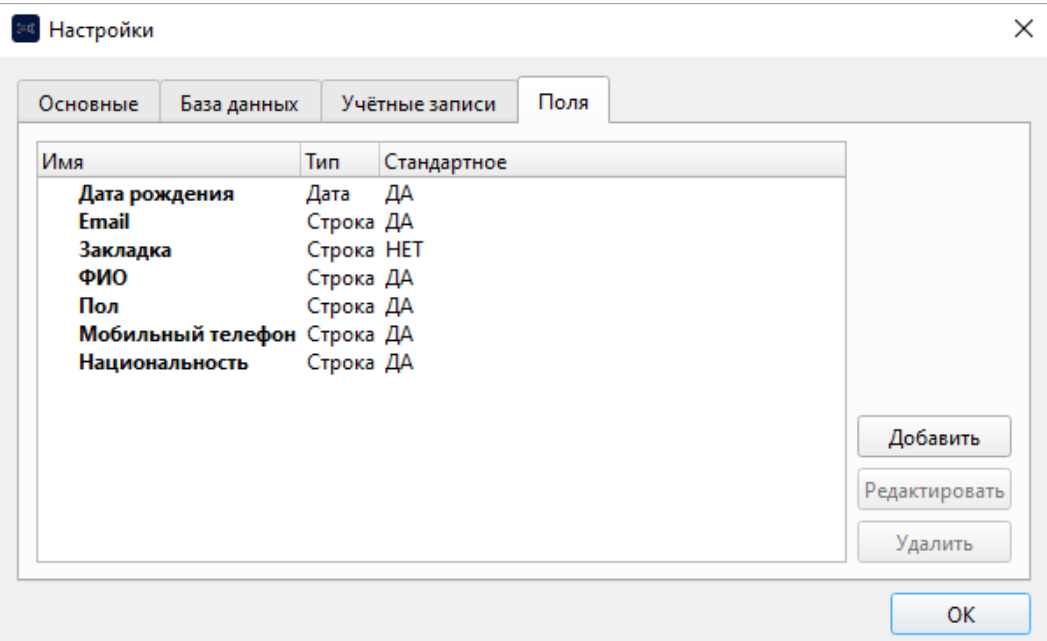

Рис 9. Настройки полей журнала посетителей

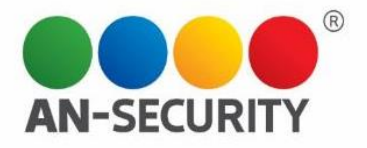

Для создания нового поля необходимо воспользоваться кнопкой «Добавить». Будет предложено ввести имя нового поля и его тип (рис.10). От типа поля будет впоследствии зависеть, какой виджет для ввода будет использоваться в блоке «Инфо». Внимание! Тип невозможно будет изменить после создания поля.

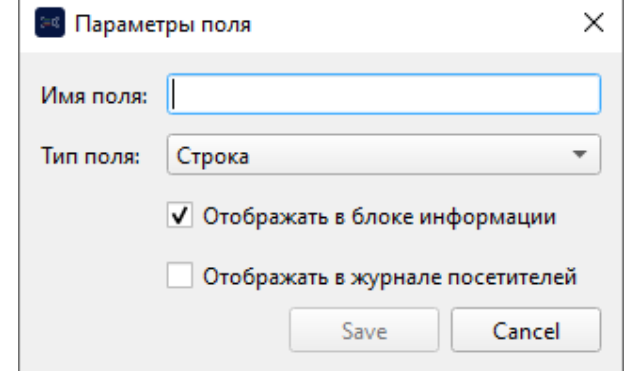

Рис 10. Окно создания (редактирования) поля журнала посетителей

Настройки «Отображать в блоке информации» и «Отображать в журнале посетителей» отвечают за текущую видимость поля в соответствующем блоке. Эта настройка так же доступна персонально для каждого блока с расширенными возможностями, такими как перемещение полей. Для доступа к ней необходимо нажать на кнопку с иконкой глаза над соответствующим блоком на основном экране программы (рис. 11).

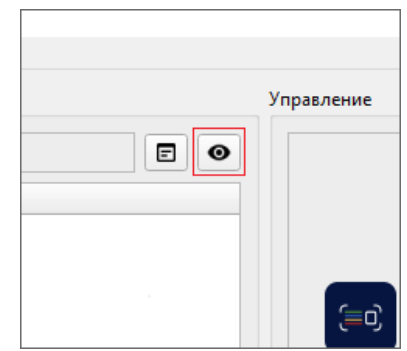

Рис 11. Кнопка вызова окна редактирования отображаемых полей журнала посетителей

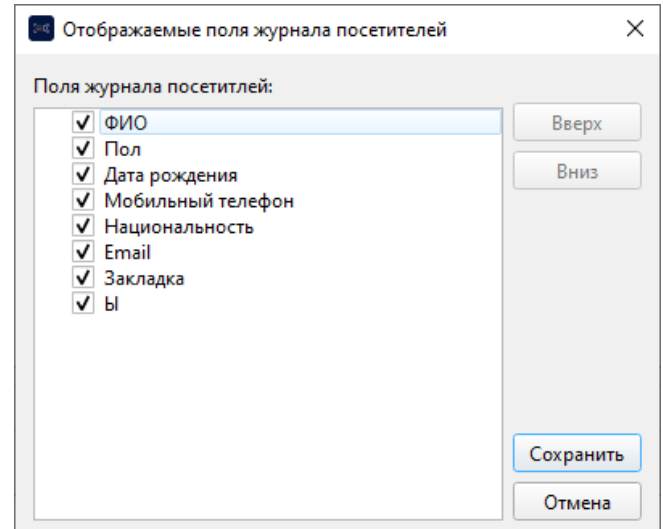

Рис 12. Окно настройки отображения полей журнала посетителей

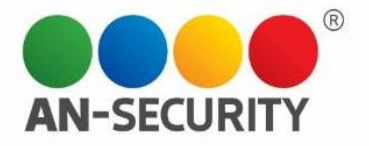

Для журнала так же предусмотрена гибкая система экспорта (рис.13) в три формата – Excel (.xslx), JSON и CSV. Для экспорта необходимо перейти в меню «Инструменты» – «Экспорт…», либо нажать соответствующую кнопку в блоке «Управление» на основном экране программы.

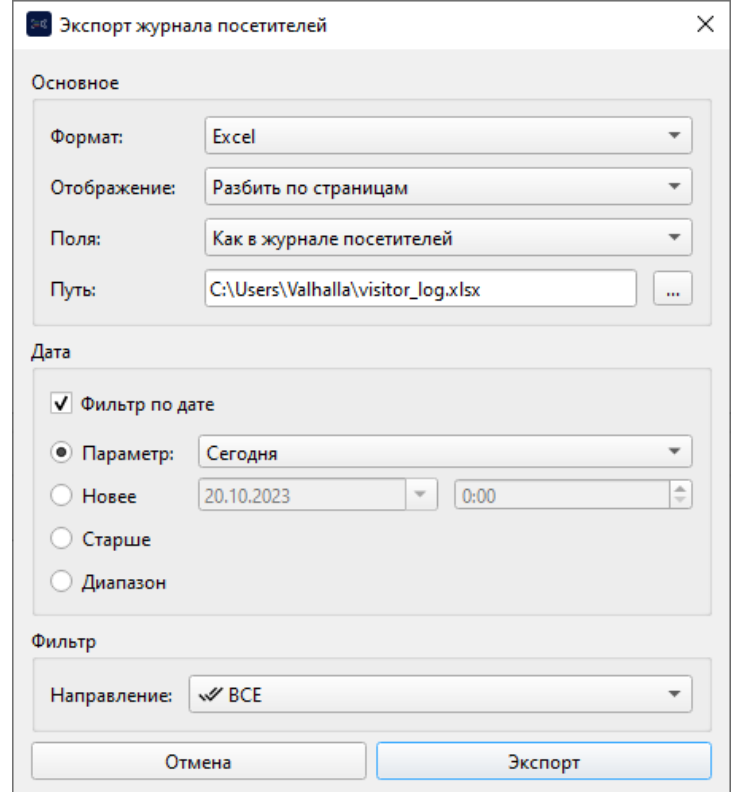

Рис 13. Окно экспорта журнала посетителей

Все действия пользователей записываются в «Журнал действий». Для его просмотра/экспорта нужно открыть окно «Файл» – «Журнал действий».

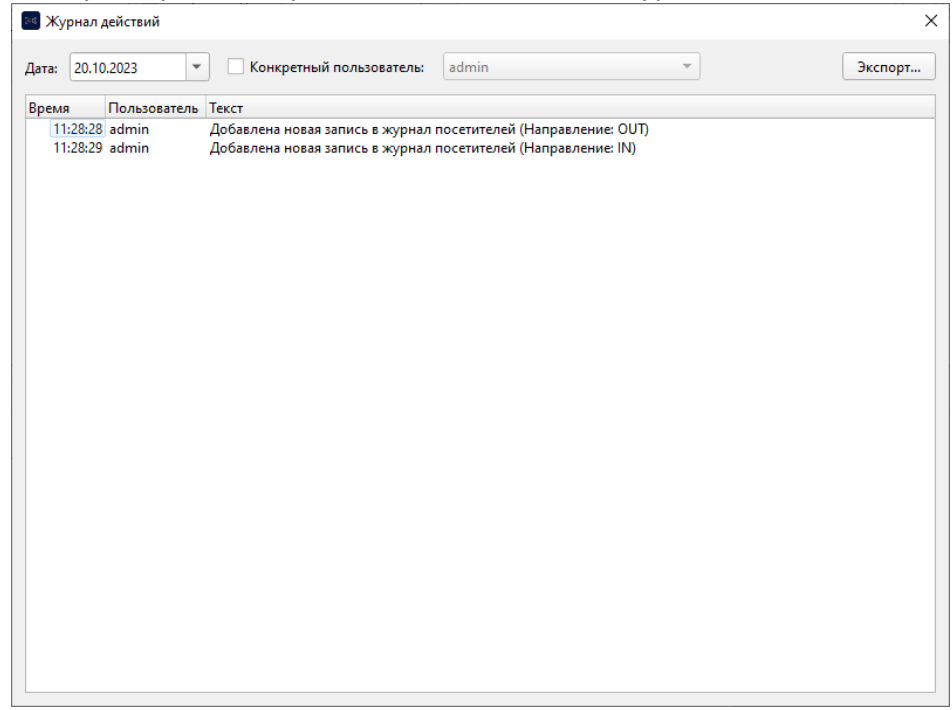

Рис 14. Журнал действий пользователей